### Занятие 9. Лекция

## Конспект лекции отправлять на почту tankae@inbox.ru до 21:00

Тема: Табличные процессоры

### План лекции:

- Что такое табличный процессор?
- Основные объекты табличного процессора?
- Какие есть типы данных в таблицах?

Электронная таблица (ЭТ) позволяет хранить в табличной форме большое количество исходных данных, результатов, а также связей (алгебраических или логических соотношений) между ними. При изменении исходных данных все результаты автоматически пересчитываются и заносятся в таблицу. Электронные таблицы не только автоматизируют расчеты, но и являются эффективным средством моделирования различных вариантов и ситуаций. Меняя значения исходных данных, можно следить за изменением получаемых результатов и из множества вариантов решения задачи выбрать наиболее приемлемый.

При работе с табличными процессорами создаются документы, которые также называют электронными таблицами. Такие таблицы можно просматривать, изменять, записывать на носители внешней памяти для хранения, распечатывать на принтере.

Таблица - форма организации данных по строкам и столбцам. Электронная таблица - компьютерный эквивалент обычной таблицы. Табличный процессор - комплекс программ, предназначенных для создания и обработки электронных таблиц.

Электронная таблица - самая распространенная и мощная технология для профессиональной работы с данными. В ячейках таблицы могут быть записаны данные различных типов: текст, даты, числа, формулы и др. Главное достоинство электронной таблицы - возможность мгновенного автоматического пересчета всех данных, связанных формульными зависимостями, при изменении значения любого компонента таблицы.

Табличный процессор MS Excel позволяет:

- 1. Решать математические задачи: выполнять разнообразные табличные вычисления, вычислять значения функций, строить графики и диаграммы и т.п.;
- 2. Осуществлять численное исследование (Что будет, если? Как сделать, чтобы?);
- 3. Проводить статистический анализ;
- 4. Реализовать функции базы данных ввод, поиск, сортировку, фильтрацию (отбор) и анализ данных;
- 5. Устанавливать защиту на отдельные фрагменты таблицы, делать их невидимыми;
- 6. Наглядно представлять данные в виде диаграмм и графиков;
- 7. Вводить и редактировать тексты;
- 8. Осуществлять обмен данными с другими программами, например, вставлять текст, рисунки, таблицы, подготовленные в других приложениях;
- 9. Осуществлять многотабличные связи.

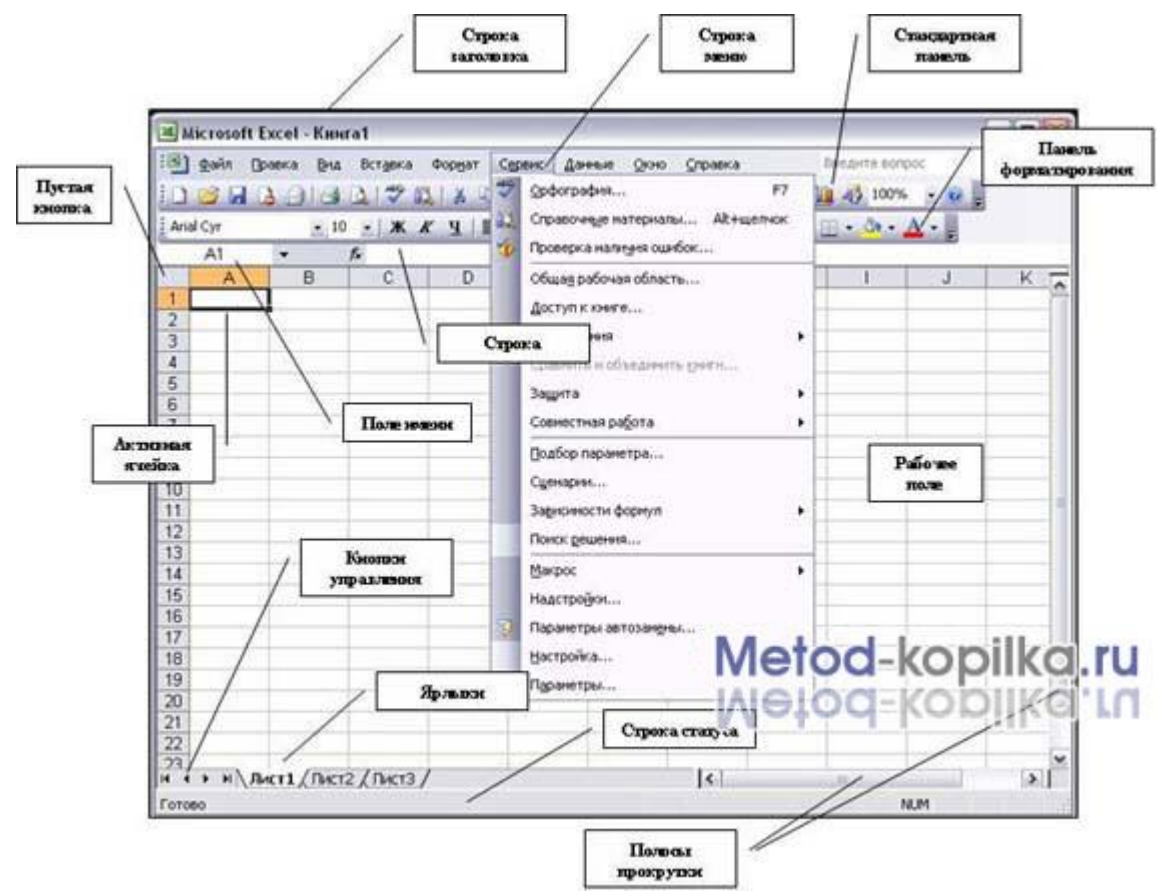

**Основные объекты табличного процессора MS Excel:**

- **Ячейка** минимальный объект табличного процессора;
- **Строка** горизонтальный набор ячеек, заголовки столбцов – A, B, C,…,IV;
- **Столбец** вертикальны набор ячеек, заголовки строк – 1, 2, 3,…65536;
- $\bullet$

**Адрес ячейки** – определяется пересечением столбца и строки (A1, F123, AC72);

- **Указатель ячейки** рамка;
- **Активная ячейка** выделенная рамкой, с ней можно производить какие-либо операции;
- **Смежные ячейки** ячейки расположенные последовательно;
- **Диапазон (блок) ячеек** выделенные смежные ячейки, образующие прямоугольный участок таблицы;
- **Адрес диапазона (блока) ячеек** определяется адресом верхней левой и нижней правой ячейки, разделенных двоеточием (**:**), B2**:** C7 → B2, B3, B4, B5, B6, B7, C2, C3, C4, C5, C6, C7.
- **Книга** документ электронной таблицы, состоящий из листов, объединенных одним именем и являющихся файлом;
- **Лист** рабочее поле, состоящее из ячеек.

При работе с табличными процессорами создаются документы, которые можно просматривать, изменять, записывать на носители внешней памяти для хранения, распечатывать на принтере. Режим формирования электронных таблиц предполагает заполнение и редактирование документа. При этом используются команды, изменяющие содержимое клеток (очистить, редактировать, копировать), и команды, изменяющие структуру таблицы (удалить, вставить, переместить).

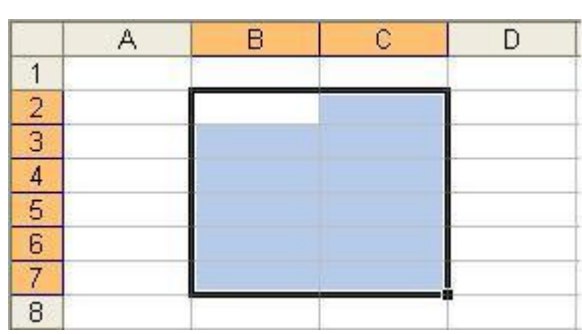

**Режим управления вычислениями.** Все вычисления начинаются с ячейки, расположенной на пересечении первой строки и первого столбца электронной таблицы. Вычисления проводятся в естественном порядке, т.е. если в очередной ячейке находится формула, включающая адрес еще не вычисленной ячейки, то вычисления по этой формуле откладываются до тех пор, пока значение в ячейке, от которого зависит формула, не будет определено. При каждом вводе нового значения в ячейку документ пересчитывается заново, — выполняется автоматический пересчет. В большинстве табличных процессоров существует возможность установки ручного пересчета, т.е. таблица пересчитывается заново только при подаче специальной команды.

**Режим отображения формул** задает индикацию содержимого клеток на экране. Обычно этот режим выключен, и на экране отображаются значения, вычисленные на основании содержимого клеток.

**Графический режим** дает возможность отображать числовую информацию в графическом виде: диаграммы и графики. Это позволяет считать электронные таблицы полезным инструментом автоматизации инженерной, административной и научной деятельности.

В современных табличных процессорах, например, в Microsoft Excel, в качестве базы данных можно использовать список (набор строк таблицы, содержащий связанные данные). При выполнении обычных операций с данными, например, при поиске, сортировке или обработке данных, списки автоматически распознаются как базы данных. Перечисленные ниже элементы списков учитываются при организации данных:

- столбцы списков становятся полями базы данных;
- заголовки столбцов становятся именами полей базы данных;
- каждая строка списка преобразуется в запись данных.

# **«Типы данных в ячейках электронной таблицы. Правила записи арифметических операций»**

Ячейки рабочего листа электронной таблицы могут содержать:

- исходные или первичные данные константы;
- производные данные, которые рассчитываются с помощью формул или функций.

Данные в ячейках таблицы могут относиться к одному из следующих типов: **текст, числа, даты, формулы** и **функции.**

**Текст** – последовательность букв, иногда цифр или некоторых специальных символов.

**Числа** могут включать цифры и различные символы: знак процента, знак мантиссы, круглые скобки, денежные обозначения, разделители и др. Например: 5; 3,14.

**Дата и время** вводятся в ячейки электронной таблицы как числа и выравниваются по правому краю.

**Формулой** в электронной таблице называют алгебраические и логические выражения. Формулы всегда начинаются со знака равенства (=) и вводятся в латинском регистре. Например: **=А5\*2/В1**

**Функция** представляет собой программу с уникальным именем, для которой пользователь должен задать конкретные значения аргументов. Функции могут вводиться в таблицу в составе формул либо отдельно. Например, функция суммирования имеет вид =СУММ(А1:А2)

**Аргументами** функции могут быть: числа; ссылки на ячейки и диапазоны ячеек; имена; текст; другие функции; логические значения и др.

MS Excel содержит более 400 встроенных функций. Имена функций можно набирать в любом регистре – верхнем или нижнем. Для облегчения работы с встроенными функциями используется **Мастер функций.**

### **В формулах используются следующие знаки арифметических операций:**

сложение +

вычитание –

умножение \*

деление /

возведение в степень ^

Приоритеты выполнения арифметических действий

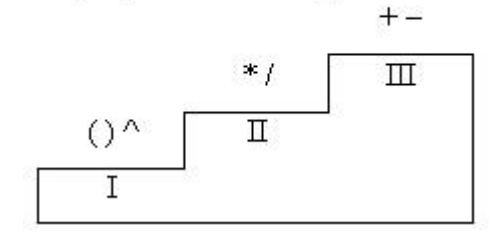

Для изменения порядка арифметических действий используются круглые скобки.

## **«Форматирование элементов таблицы. Формат числа»**

**Форматированием** называется изменение внешнего оформления таблиц и данных в них.

*Важно!* Excel различает форматирование всей ячейки и форматирование содержимого ячейки.

К **форматированию ячеек** относится: изменение шрифта содержимого ячеек, выравнивание данных в ячейках, представление чисел в разных форматах, оформление границ ячеек, и т.д. Для того чтобы **изменить формат ячейки** необходимо щелкнуть на ней и выполнить команду *Формат—Ячейки*. Появившееся диалоговое окно *Формат Ячеек,* позволит изменить формат всей в этом всей не треть ячейки.

Для **выравнивания данных** следует:

- щелкнуть на форматируемой ячейке или выделить диапазон ячеек, содержащих выравниваемый текст;
- выполнить команду *Формат—Ячейки.* На закладке *Выравнивание* установить опцию *Переносить по словам*, которая позволяет располагать текст одной ячейки в несколько строк.

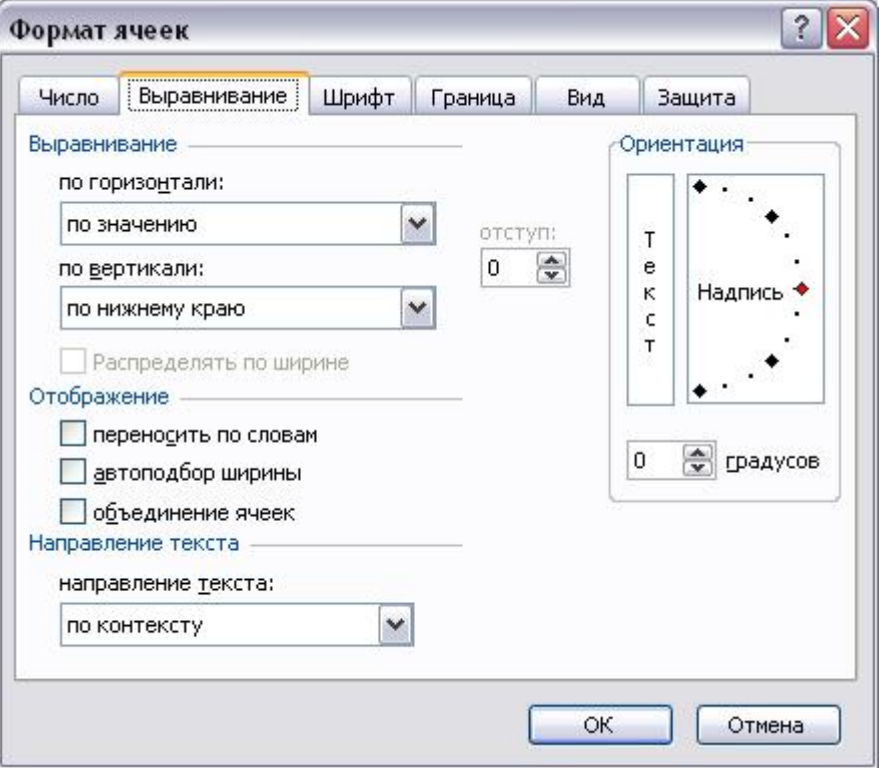

Для **оформления** предварительно выделенных ячеек **с помощью рамок** следует выполнить команду *Формат—Ячейки.* На закладке *Граница*следует выбрать тип линии для рамки, а затем щелкнуть на кнопке с нужным видом рамки. (Возможно поочередное назначение нескольких видов рамок).

**Для назначения цветного фона** предварительно выделенным ячейкам необходимо выполнить команду *Формат—Ячейки.* На закладке *Вид*выбрать цвет фона ячеек и нажать кнопку **ОК**.

**Для изменения шрифта предварительно выделенного** текста или числа, находящихся в нескольких ячейках, необходимо выполнить команду *Формат—Ячейки.* На закладке *Шрифт* следует указать тип шрифта (Arial, Times New Roman и т. д.), начертание (жирный, курсив, подчеркнутый), размер шрифта, цвет и т.д.

**Для изменения формата чисел**, находящихся в выделенном диапазоне ячеек необходимо выполнить команду *Формат—Ячейки.* С помощью закладки *Число* можно установить один из следующих форматов чисел: денежный, процентный, дата, текстовый и т.д.

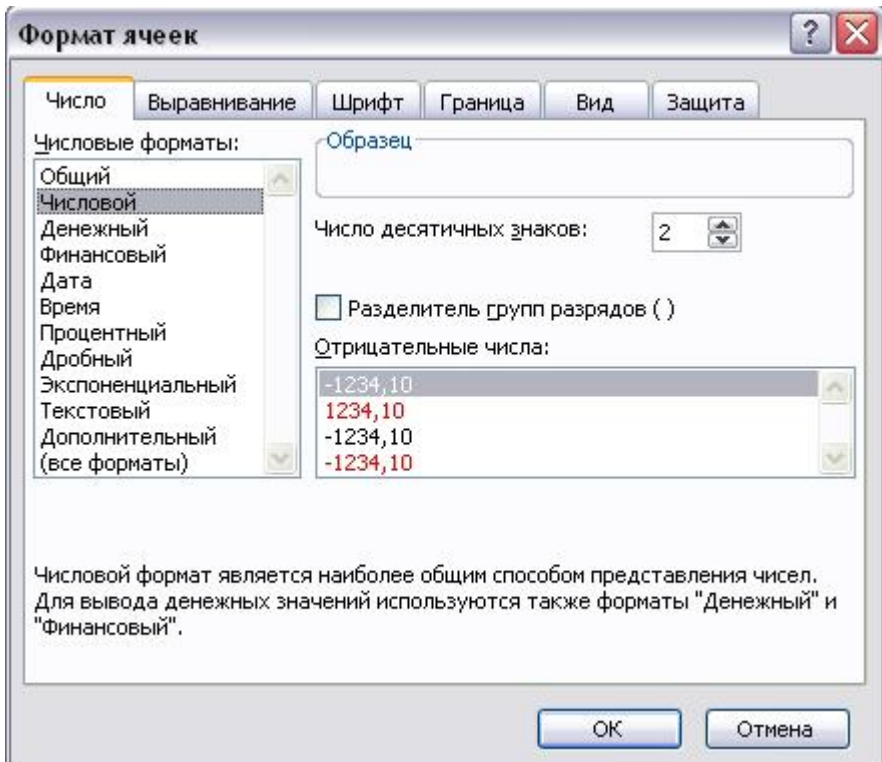

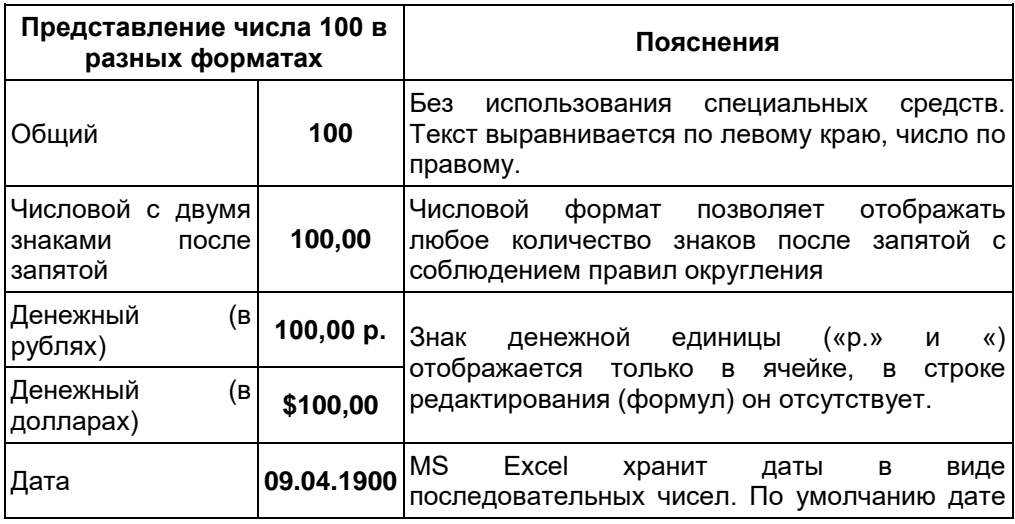

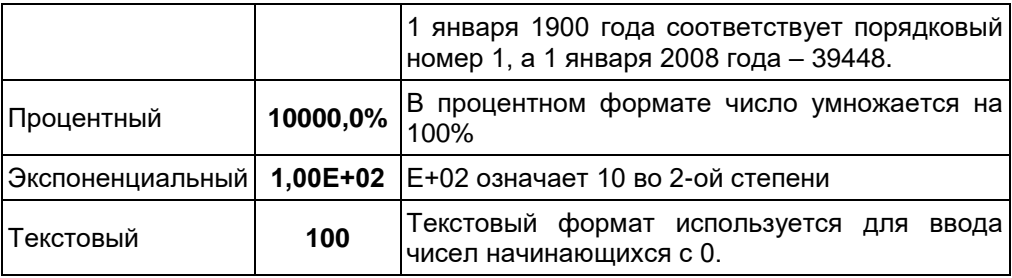

# «Ошибки в формулах в Microsoft Excel»

При проведении расчетов в электронной таблице Microsoft Excel иногда в ячейках вместо ожидаемых значений выводятся различные «непонятные» результаты. Сегодня мы попытаемся сделать их для нас понятными.

## Ячейки заполнены знаками # # # # # # # # # #

Ячейка может заполняться набором символов «решетки» (#) по одной из следующих причин:

- 1. ширина столбца недостаточна для размещения численного значения, для которого установлен формат Числовой, Денежный или Финансовый. Такая ситуация встречается, например, в ячейке, в которую скопирована формула из другой ячейки, для которой был установлен один из перечисленных форматов. Для исправления ошибки необходимо либо расширить ячейку, либо изменить формат представления данных в ней;
- 2. ячейка содержит формулу, возвращающую некорректную дату или время. Excel, например, не поддерживает даты до 1900 года или отрицательные значения времени. Увеличение ширины ячейки данную ошибку не исправляет.

## Ошибка #ДЕЛ/0!

О том, что делить на ноль нельзя, знают даже учащиеся начальных классов. Но тем не менее такая ситуация в Excel встречается довольно часто. Например, на листе, подготовленном для решения линейного уравнения вида  $ax + b = 0$ :

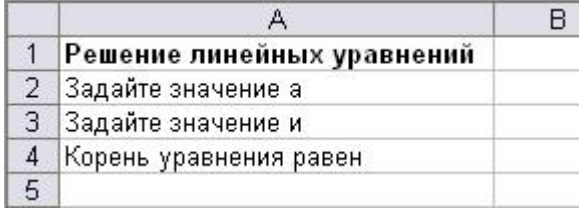

— формула в ячейке B4, имеющая вид =-B3/B2, вернет значение ошибки #ДЕЛ/0! в ситуации, когда значение коэффициента а в ячейке В2 еще не задано. Для исключения вывода ошибки можно воспользоваться функцией ЕСЛИ, которая проверяет наличие «неправильного» значения в ячейке В2:

 $=$  ECЛИ(B2=0; ««; -B3/B2)

Данная формула выводит «пустое» значение (««), если ячейка пустая или содержит 0; в противном случае выводится вычисленное значение корня уравнения.

Другое решение заключается в использовании функции ЕСЛИ для проверки

существования любой ошибки. Следующая формула также отображает «пустое» значение в случае получения ошибки любого типа:

=ЕСЛИ(ЕОШИБКА(-В3/В2); ««; -В3/В2)

С особенностями функции ЕОШИБКА ознакомьтесь самостоятельно.

### Ошибка

Имя?

Как известно, в Excel можно использовать в формулах не только адреса отдельных ячеек или диапазонов, но и их имена. Это облегчает понимание формул. Например, вы согласитесь, что

уравнения, формула нахождения корня линейного оформленная виде:  $\overline{B}$  $=FCJU(a=0)$  $\ll \ll$ :  $-h/a$ ) где a и b - имена ячеек, в которых задаются значения коэффициентов уравнения а и b соответственно, выглядит гораздо понятнее приведенного ранее варианта.

Ошибка Имя? возникает в следующих случаях:

- 1. формула содержит неопределенное имя ячейки или диапазона. Здесь же следует отметить одну особенность Excel. Если удалить имя какой-то ячейки или какого-то диапазона, используемое в формуле, то в самой формуле оно останется (казалось бы, Excel мог бы преобразовать имена в ссылки на соответствующие ячейки, однако этого почему-то не происходит);
- 2. формула содержит текст, который Excel интерпретирует как неопределенное имя. Например, ошибка в написании имени функции приводит к отображению ошибки Имя?.

## Ошибка #Знач!

Ошибка весьма распространена и встречается, как правило, в следующих ситуациях.

1. Формула пытается провести операцию, используя некорректные данные (например, пытается сложить число и текстовое значение). Если на листе в ячейке В7 (см. фрагмент листа ниже) была записана формула = ВЗ+В4+В5+В6, которая затем была распространена (скопирована) на ячейки С7 и D7, то для приведенных исходных данных в ячейке будет выведен результат #Знач! (ясно, что складывать числа и текст нельзя).

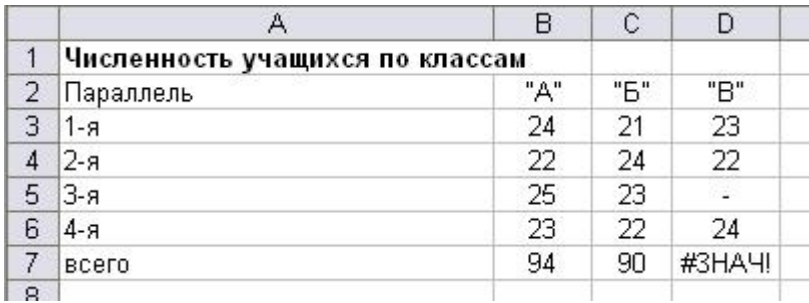

Использование функции СУММ позволит найти сумму числовых значений в диапазоне, в котором имеются и текстовые значения: = CУММ(D3:D6). Это означает, что в ячейке В7 можно записать формулу =СУММ(В3:В6) и распространить (скопировать) ее на ячейки С7 и D7.

- 2. В качестве аргументов функции использованы данные несоответствующего типа (например, в функции ЕСЛИ вместо условия использовано число или текст).
- 3. В качестве аргумента функции используется диапазон, тогда как аргументом должна быть отдельная ячейка. Пример ошибочного оформления: =КОРЕНЬ (АЗ:А6).

### Ошибка #Число!

Ошибка #Число! возникает в одном из двух случаев:

1) для функции, использующей числовой аргумент, задан аргумент другого типа. Пример оформления: ошибочного  $= KOPFHb(M3)$ : 2) формула содержит слишком большое или слишком маленькое значение. Excel поддерживает величины в пределах от 1Е-307 до 1Е307 (от 10-307 до 10307).

### Ошибка #Ссылка!

Ошибка #Ссылка! возникает в случае использования формулой ошибочной ссылки на ячейку. Данная ошибка может встречаться в следующих ситуациях.

- 1. 1. Ячейка, на которую ссылалась формула, была удалена. Например, следующая формула отображает ошибку #Число!, если удалена строка 20, столбец A или столбец B:  $=$ A20/B20
- 2. Формула скопирована в новое место, где относительные ссылки на ячейки становятся недействительными. Например, если формулу =A1–1 в ячейке A2 скопировать в ячейку A1, формула вернет ошибку #Число!, так как в ней будет присутствовать ссылка на несуществующую ячейку.
- 3. Содержимое ячейки с формулой было вырезано (командой **Правка Вырезать**) и затем вставлено в ячейку, на которую ссылается формула.

В заключение заметим, что в случаях, когда результатом формулы является ошибка любого из рассмотренных типов, а ширина столбца недостаточна для размещения соответствующего сообщения, ячейка заполняется знаками «#».